# benefix

Digital Enrollment Handbook for Brokers

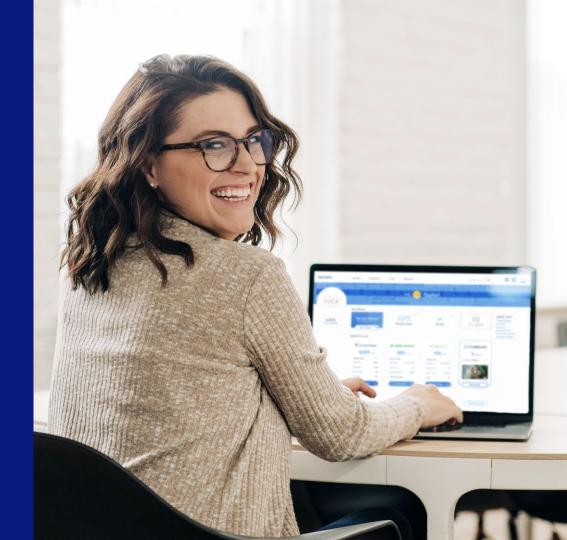

### **Contents**

#### benefix

- Ch 1 Overview: How Does It Work?
- Ch 2 Preparing for Open Enrollment
- Ch 3 Inviting an Employer Group Admin
- Ch 4 Completing a Group Application
- Ch 5 Employee Applications
- Ch 6 Uploading Additional Documents
- Ch 7 Collecting E-Signatures
- Ch 8 Submitting Enrollment to Carrier
- Ch 9 Enrollment FAQs

# **Chapter 1**

Overview: How Does It Work?

# **How to Navigate to Enrollment**

# Start in Step 4 of the Quoting Process

- Once your client chooses the plan they'd like to enroll in, navigate to step 4 of that specific quote
- Hover over the plan(s) and check the enroll box
- Click 'Enroll Now' to move into the enrollment portal
- NOTE: Once you start an enrollment the census is locked in Step 2 of the quoting process.

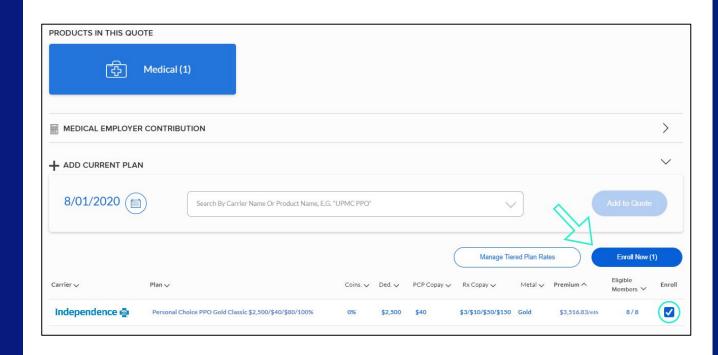

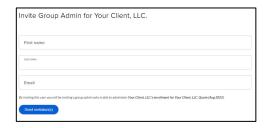

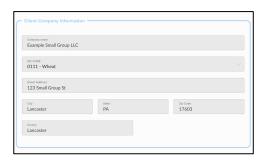

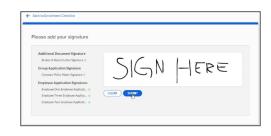

## 1. Invite Employer Group Admin

- Invite your employer to participate in enrollment
- You can designate if they are the primary contact, policymaker, or the billing contact

## 2. Complete the Group Application

- The application can be sent and completed by your group admin
- You also have the option to complete the application yourself

## 3. Get Signatures for the Group Application

• Once the group application is complete, you or another party will be able to sign it in the e-signature section of the enrollment checklist

### **Overview: How Does It Work?**

#### benefix

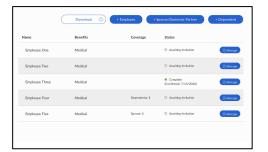

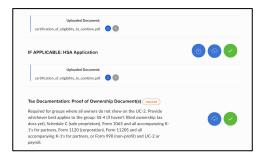

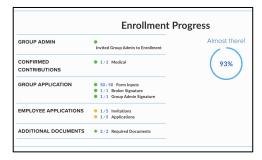

# 4. Send Employee Applications

- Next, you'll invite each employee to complete their employee application
- · We have a color system to help you keep track of progress

### 5. Upload All Additional Documents

- In this section, you'll have the ability to upload additional documents and PDFs
- · We indicate which documents are required by the carrier

## 6. Submit Enrollment to Your General Agency

- We have an enrollment progress tracker to help you see what needs to be completed
- Once the enrollment is 100% complete, you'll be able to submit it

# **Chapter 2**

Preparing for Open Enrollment

# **Important Dates Overview**

#### Start and End Open Enrollment Dates

- Benefix automatically sets the 'End Open Enrollment' date to two weeks prior to the effective date chosen in Step 1 of the quoting process
- You can edit the date by clicking on the calendar icon
- Enrollment dates can be adjusted to fit your client's timeline

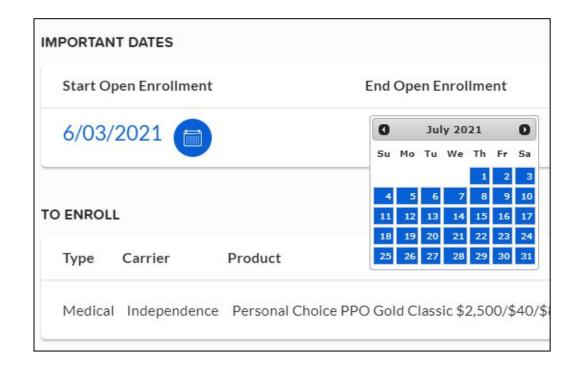

# **Employer Contribution Overview**

benefix

| TO ENROLL |              |                                                         |                                             |
|-----------|--------------|---------------------------------------------------------|---------------------------------------------|
| Туре      | Carrier      | Product                                                 | Effective Date Employer Contribution Action |
| Medical   | Independence | Personal Choice PPO Gold Classic \$2,500/\$40/\$80/100% | 8/01/2021 100% Confirm                      |

#### **Editing Employer Contribution**

- This is the last time you'll have the option to adjust your employer contribution before submitting the enrollment to a carrier or to your general agency.
- NOTE: Once employee invites are sent this section is locked and cannot be changed.

### **Enrollment Checklist**

#### Keeping Track of the Enrollment Progress

- Below the employer contribution section of the enrollment portal, you'll find the enrollment checklist
- You can track the progress of your enrollment by seeing "Incomplete" or "Complete" circles next to each step
- You'll also see where signatures are needed, how many employees were invited, and how many employee applications were completed all in one view
- O: Not Complete
- Complete

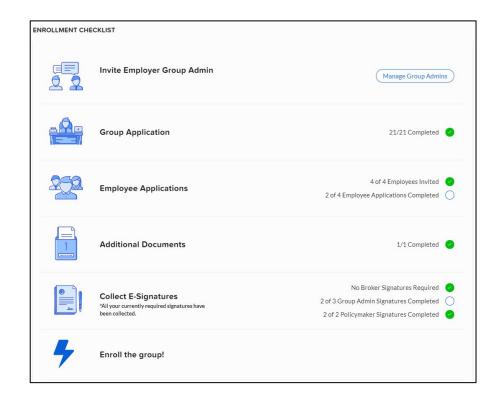

# **Chapter 3**Inviting an Employer Group Admin

#### benefix

# **How to Invite a Group Admin**

#### 1. Fill out group admin invite form (optional)

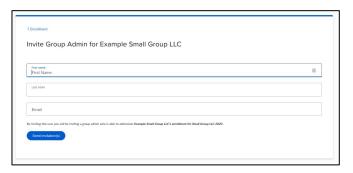

#### 3. Group Admin Sets Password

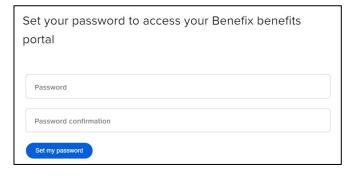

#### 2. Invitation Email to Admin

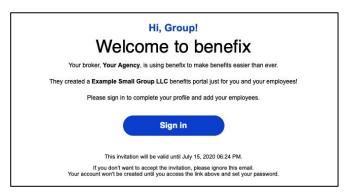

#### 4. Log Into Portal

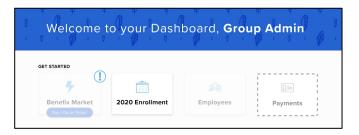

# **Chapter 4**Completing a Group Application

# **Completing a Group Application**

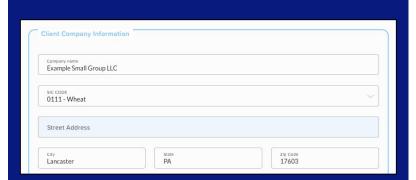

#### **Filling Out the Group Application**

The group application can either be filled out entirely by the broker, entirely by the group admin or together through a collaborative effort between the two parties.

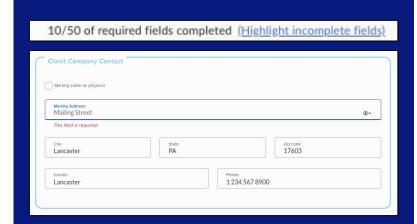

#### **Highlighting Incomplete Fields**

At the top of the group application, you can click on "Highlight Incomplete Fields" to see which required information still needs t o be filled out.

# **Chapter 5**Employee Applications

# **Employee Applications**

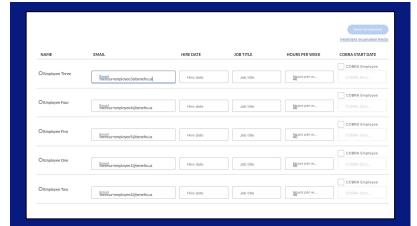

#### **Sending Employee Applications**

- To invite employees to their applications, click "Invite Employees" in the Employee Application section
- You can send Invitations via either email or text message
- Enter the carrier specific required information
- · Click "Send Invitations" button

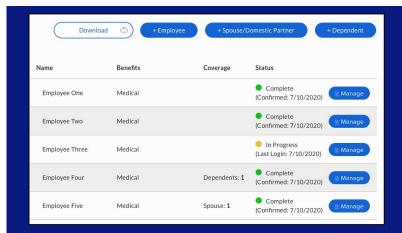

#### **Keep Track of Employee Applications**

- Our colored system helps you stay on top of digitally collecting paperwork
  - : invite not sent
  - : invite sent but not opened
  - : invite opened but not complete
  - e application complete and may

be awaiting a signature.

# **Employee Applications**

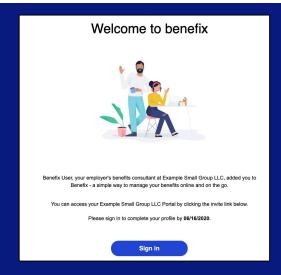

#### **Invitation Email**

- Employees receive an email inviting them to access their applications
- The invitation email automatically includes the end enrollment date from Step 1

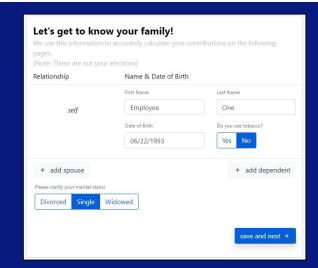

#### **Employee Flow**

- Employees are prompted to fill out the employee application
- This is where employees set their password, choose to enroll or waive coverage, and complete the application

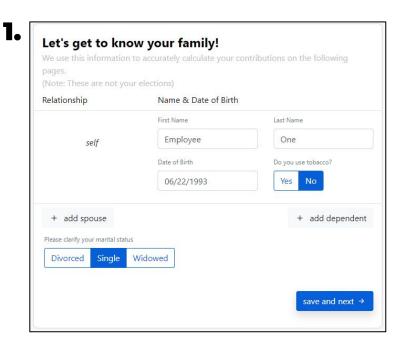

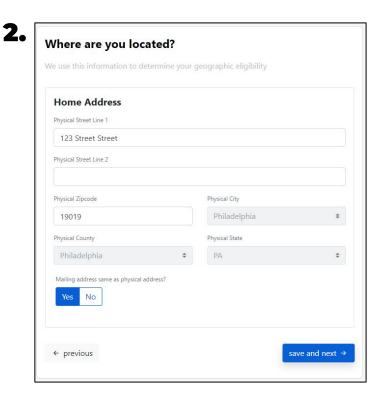

3.

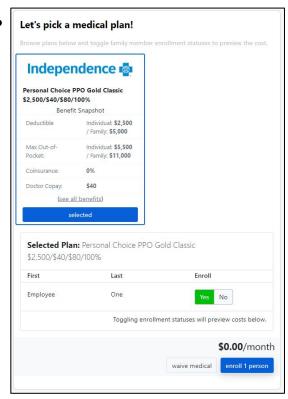

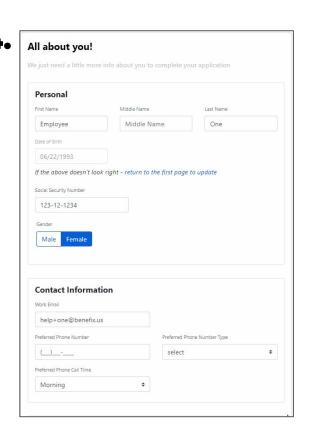

5.

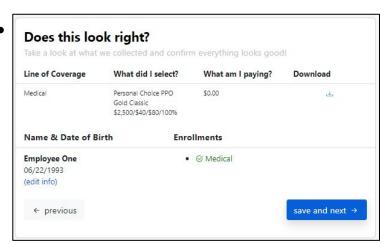

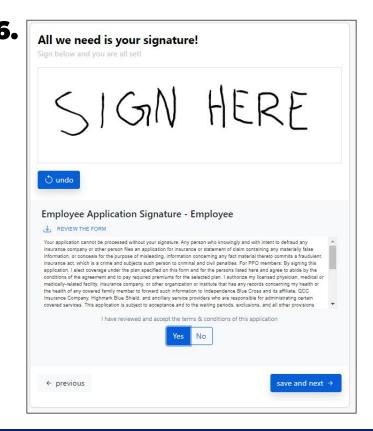

**7.** 

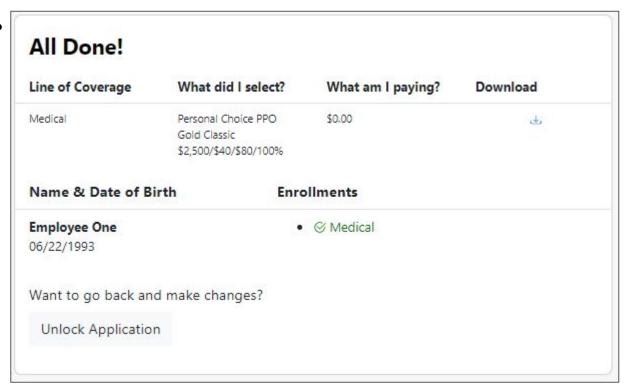

# **Employee Applications**

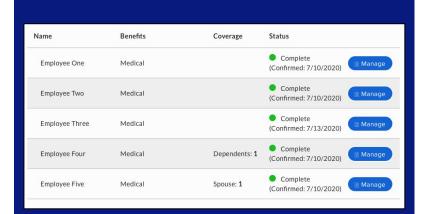

#### **Completed Employee Applications**

All progress trackers are green or waived

**NOTE:** They may need a signature from the group admin after being completed by the employee

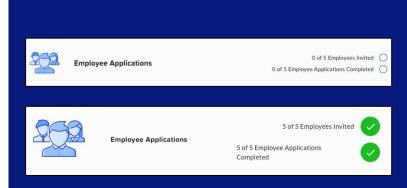

#### **Employee Application Tracker**

- You can easily track # of employee invites sent and # of completed employee applications from the enrollment checklist
- Once all employee applications are complete, you'll see both progress trackers turn green

# **Chapter 6**Uploading Additional Documents

# **Uploading Additional Documents**

#### **Additional Documents**

- On this step, you can download, complete, and upload any additional or carrier-specific required documents for your small group.
- Any documents required by the carrier will have a red "Required" label next to them.
- Once you have uploaded the document, a green progress tracker will appear next to the form to show its completion.

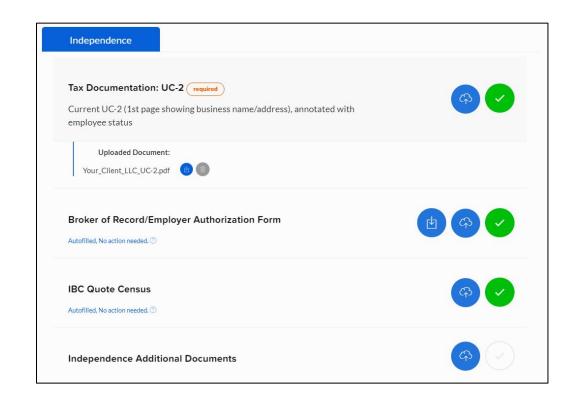

# **Chapter 7**Collecting E-Signatures

# **Collecting E-Signatures**

#### **E-Signatures**

- Benefix only requires a one time signature for all required documents.
- Depending on the carrier and their required materials, your group's policymaker or group admin may also be responsible for signing certain documents.
- A green progress tracker will appear next to the appropriate parties once they have signed their required documents.

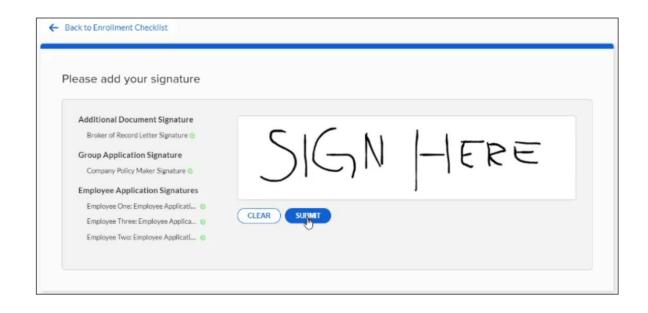

# **Chapter 8**

Submitting Enrollment for General Agency Review

# **Submitting Enrollment**

#### General Agency Review

 If your Benefix account is provided through a General Agency, you'll submit your enrollment directly to them

NOTE: Your General Agency will receive all necessary documents to complete your enrollment. You will receive a confirmation email once the enrollment is submitted.

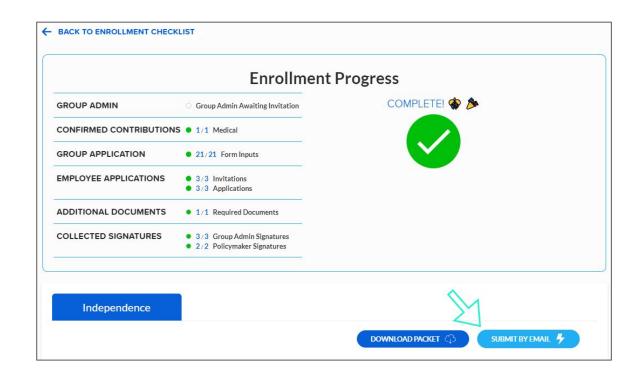

# Review Process (only applies for GAs)

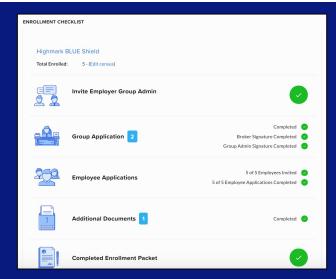

#### **Revision Tasks**

- Once your enrollment is submitted for review, your General Agency has the ability to comment on different elements of your submission if there are mistakes
- These requests show up next to the different steps of the enrollment process

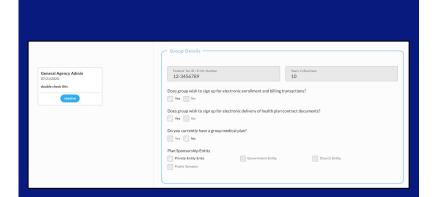

#### **Resolving Revisions**

· If requests for changes are made by your General Agency, you can edit the submitted documents

**NOTE:** You will need to recollect e-signatures from the group admin after editing a signed document

• Once the requested changes are made, you can mark the revisions as resolved

# **Chapter 9**Enrollment FAQs

## **Enrollment FAQs**

#### Which Carriers Can I Enroll with?

- Aetna
- Amerihealth
- Anthem
- BlueCross BlueShield of

#### Western NY

- Capital Blue Cross
- Emblem
- Excellus
- Healthpass
- · Highmark Western PA

- · Highmark Blue Shield
- Highmark Northeastern

#### PA

- Independence Blue Cross
- Kaiser
- MVP
- Oscar
- United Healthcare Oxford
- Univera
- UPMC

# Is Your Carrier Specific Content Up-to-Date?

• We work directly with each of our carrier partners to ensure the enrollments you submit via Benefix are complete and up-to-date

# Inviting Employers to the Benefix System

Benefix has created a template to help navigate communications with your client about this new process!

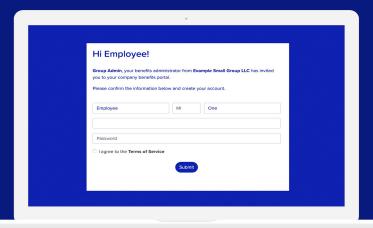

#### **Email Script:**

| Dear |
|------|
|------|

I am excited to share with you that we will be using **Benefix** to complete your upcoming enrollment for your group. With Benefix, you can enroll your employees online without the need to collect paper applications.

Benefix offers a ton of great features to make enrolling your employees simple and easy!

- Complete and sign all carrier forms electronically through a secure portal.
- Employees can view their benefits, contributions, and plan elections through a computer, tablet, or smartphone.
- Track detailed progress of all activities using Benefix's enrollment portal.

Attached are a few PDFs about the platform and some insight on what your employees will see.

# benefix

# Thanks for Enrolling Through Benefix!

For more resources, visit the help center: https://help.benefix.us/en/

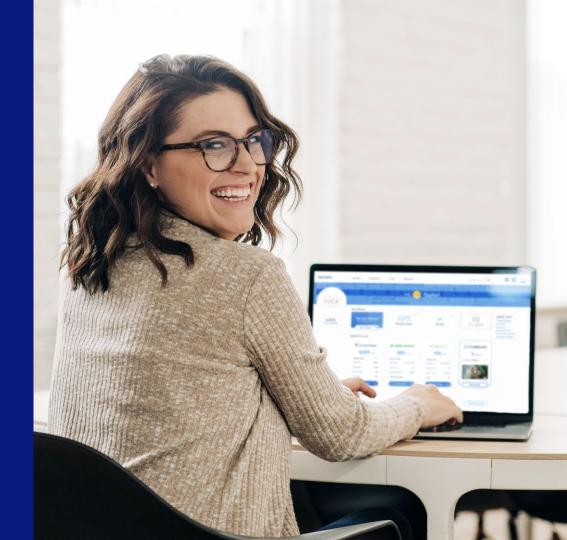